# **Help Ribbon**

Click the Help tab to view help resources for Ensign.

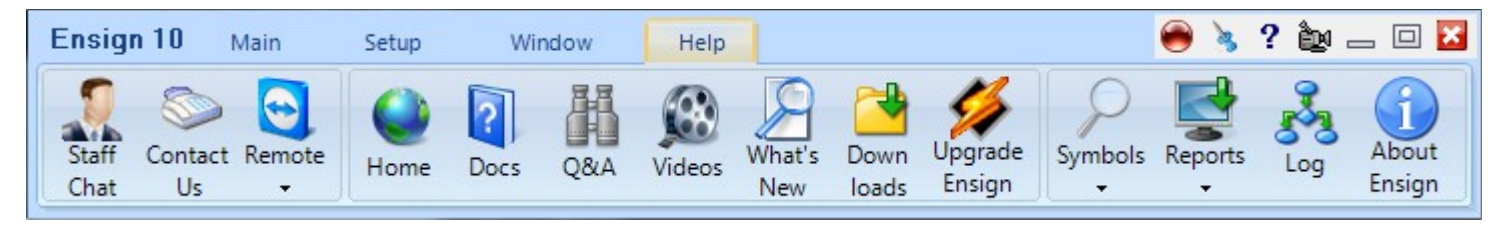

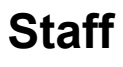

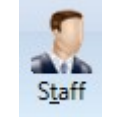

Click the Staff button to open the on-line Software Support chat window. You can ask questions to the Ensign Software support staff by typing in the chat window.

## **Run Remote**

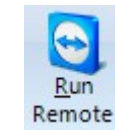

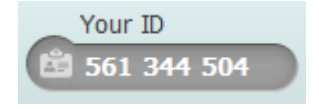

Ensign's support staff can connect directly to your computer and help diagnose and correct software issues. They can also demonstrate how to use the software. Click the Run Remote button to start a remote help session. Inform the staff representative of the ID number that will appear. Ensign's staff will then be able to connect to your computer and help.

## **Home**

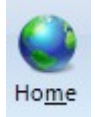

Click the Home button to open the [home web page](http://www.ensignsoftware.net/) for Ensign Software. You will then have access to all of the Ensign Software web pages.

**Docs**

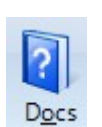

Click the Docs button to open and read the Ensign 10 documentation.

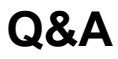

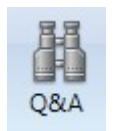

Click the Q&A button to open a Bulletin Board where Ensign 10 documentation and answers to email can be searched.

## **Contact Us**

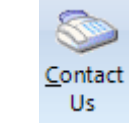

Software Support hours are 7 AM to 4 PM (Central time zone), Monday-Friday. Receive Support or sales information by phone, email, or the on-line Support chat room in Ensign Windows.

Contact Ensign Billing with questions regarding Order status, trial and expired status, Ensign ID changes, billing information, and subscription start/stop.

Use these email addresses to submit questions on any of the following topics.

Datafeed Support: service@ensignsupport.com

DYO programming: dyo@ensignsoftware.net

ESPL programming: espl@ensignsoftware.net Software Support

service@ensignsupport.com Phone: 801-328-1382

#### **Ensign Billing**

billing@ensignsoftware.net Phone: 208-552-2230 Skype: ensign.billing

#### Ensign Software, Inc.

ensign@ensignsoftware.net Ensign Software Inc. 2036 W. 450 S. Circle Saint George, UT 84770

## **Videos**

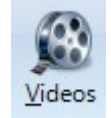

Click the Videos button to access and watch short training videos. The videos are a great way to learn quickly how to use the program.

## **What's New**

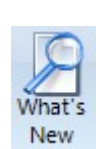

Click the What's New button to view the [What's New](http://www.ensignsoftware.com/features/whatsnew.php) page on the Ensign Software web site. This page informs you of program fixes, updates, and changes to the documentation.

## **Downloads**

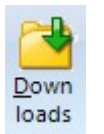

Click the Downloads button to open the [Downloads](http://www.ensignsoftware.com/downloads.php) page on the Ensign Software web site. All file downloads that are available can be accessed from this page. The program, database files, and manuals can be downloaded.

## **Upgrade Ensign**

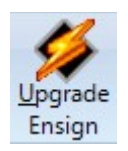

Click the Upgrade button to download and install the current version of the program. Ensign Software makes frequent improvements and enhancements to the software. You are encouraged to upgrade the program a regular basis. To view the current program version date, click the Window | About Ensign button.

**Symbols**

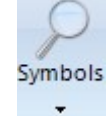

Click the Symbols button to view symbol guides for different vendor feeds and exchanges. A symbol guide for different market symbols can be accessed on the web. Sometimes the data vendors use a slightly different symbol to access the same market.

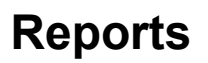

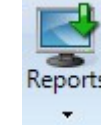

Click the Reports button to display information about the computer and the amount of memory that each open window is using. This information can be used to identify charts that may be using a huge amount of memory. A summary is displayed at the bottom of the list.

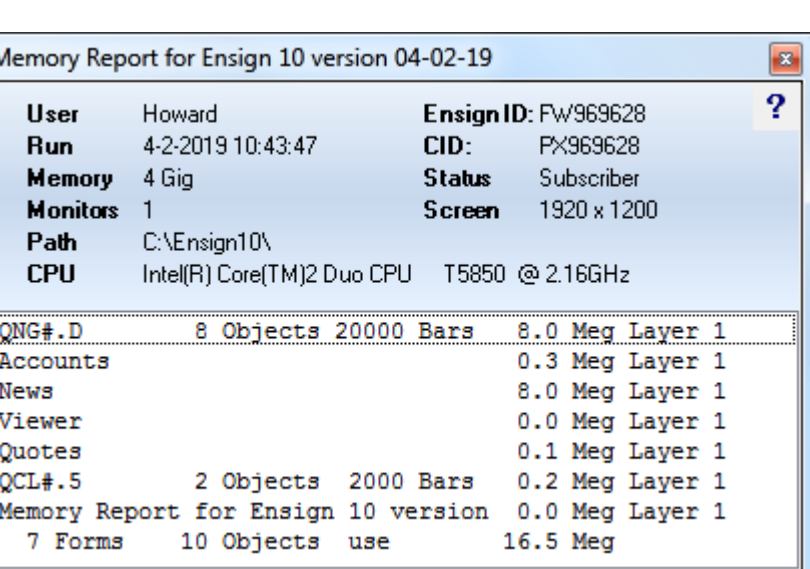

Barchart **IQFeed** 

Esignal

**EXCM** 

**Trader Bytes** 

**InterActive Brokers** 

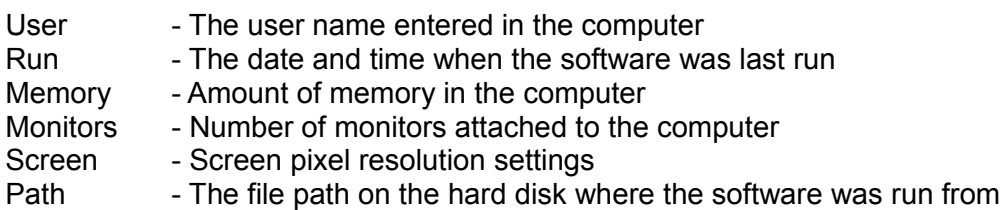

Click on an entry in the Memory Report to bring that form to the surface.

To increase or recover memory resources, try the following:

- Close some of the open windows (particularly excess chart windows)
- Reduce the number of bars that particular charts are storing
- Reduce the number of studies, draw tools, and objects that are applied to the charts

### **DYO Studies**

Use the Reports sub-menu to display the DYO Studies Report. The DYO report shows each chart and lists the DYO's that the charts own.

Click on an entry on the DYO Studies Report to bring the chart to the surface or to open the DYO Property form.

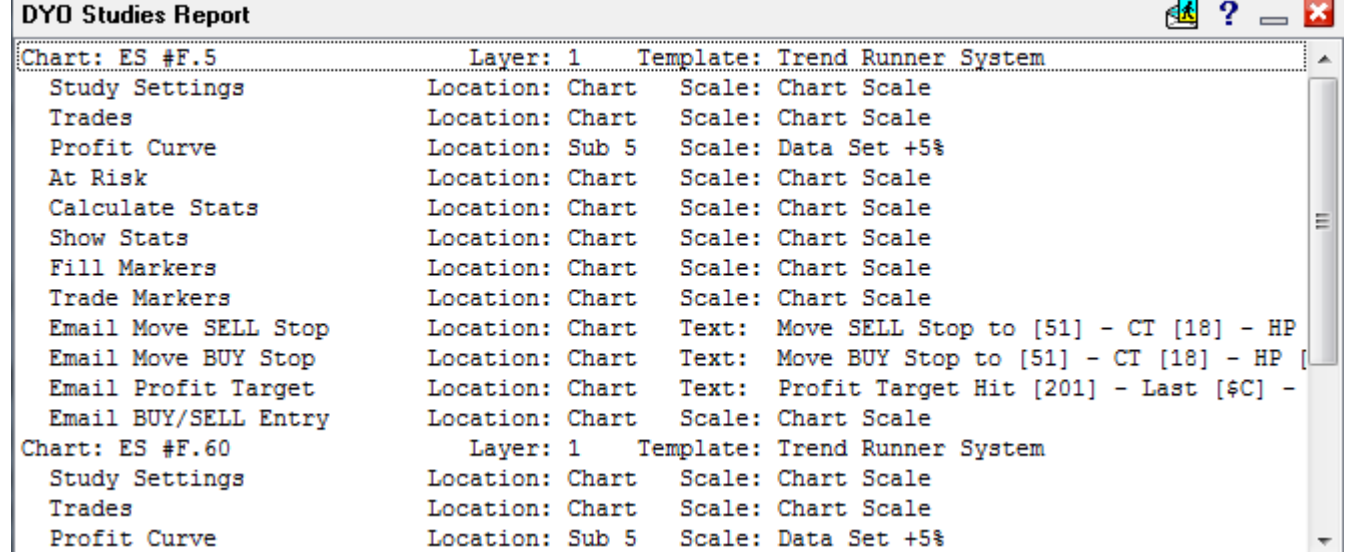

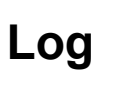

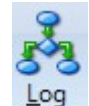

Click the Log button to display the Ensign Log window. The log window is used by Ensign staff to view the sequence of internal program events and to figure out software issues.

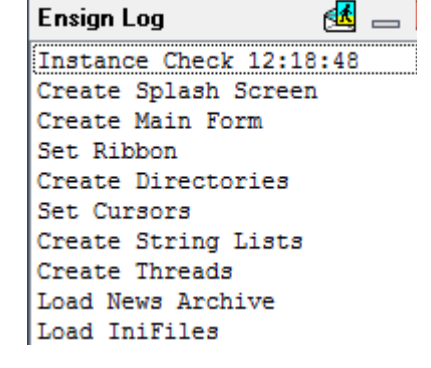

**About Ensign**

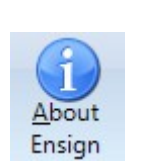

Displays the Ensign Software company address, the software Version Date, and copyright notice.

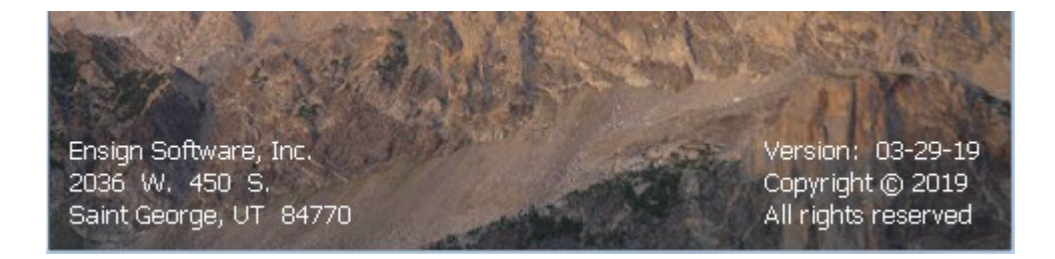

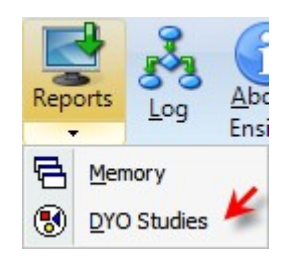